# Инструкция по получению нового комплекта паролей после плановой летней замены реквизитов доступа.

Уважаемые представители образовательных организаций! 15 июля 2017 года пройдёт плановая замена реквизитов доступа к системе «СтатГрад»: все пароли автоматически заменятся на новые. Получить новый комплект паролей вы можете самостоятельно, воспользовавшись предлагаемой инструкцией.

Мы рекомендуем ознакомиться с инструкцией заранее заранее.

Получить пароли можно только после 15 июля 2017 г.

1. Откройте файл с комплектом паролей полученный в прошлом году и или возьмите распечатку. Файл 2016-2017 года выглядит так (возможны незначительные изменения для файлов, полученных через региональных координаторов):

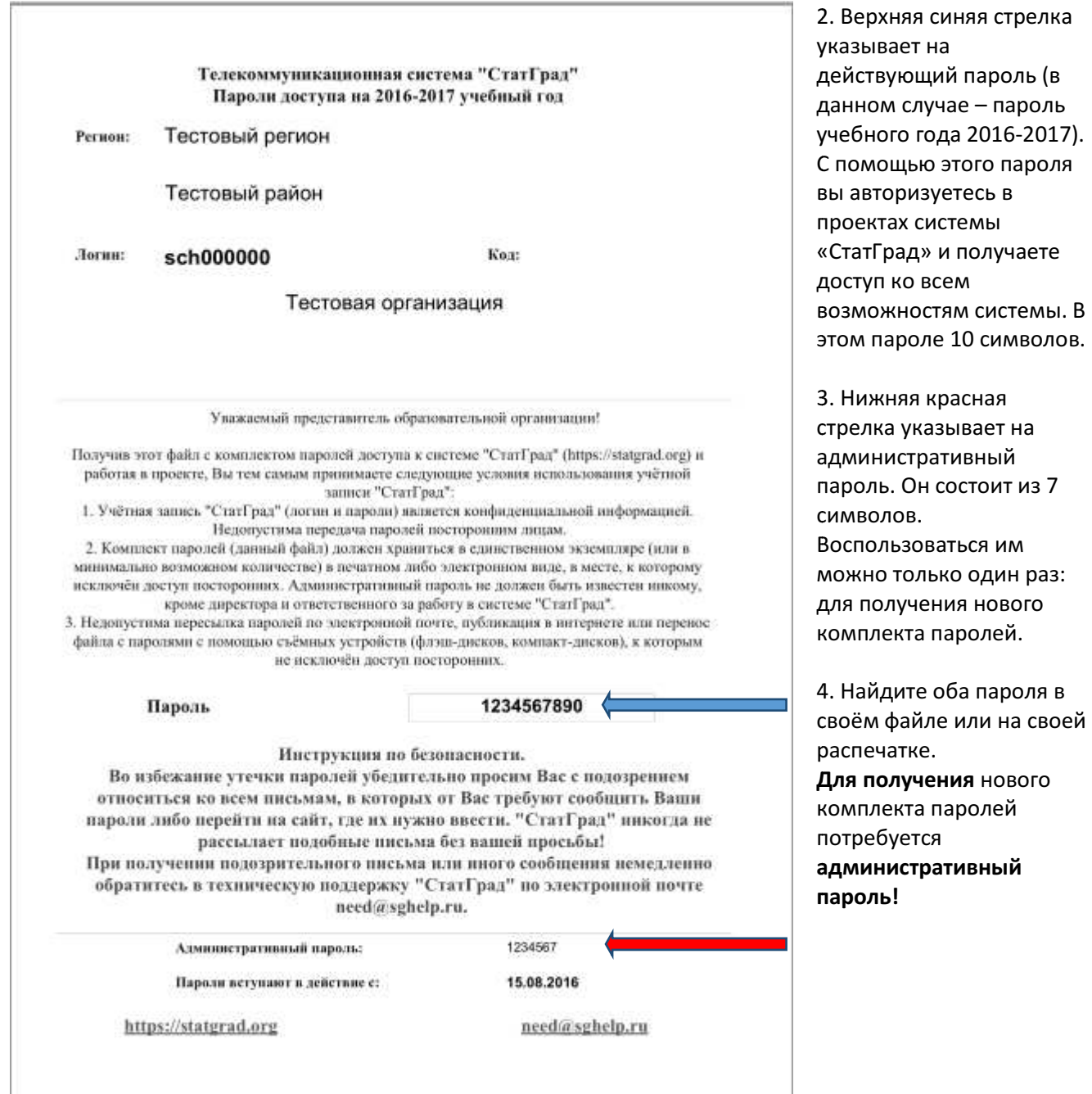

#### Статград. Получение нового комплекта паролей 2017/2018 г.

5. Перейдите на сайт https://statgrad.org. Для получения паролей рекомендуем делать это со стационарного компьютера или ноутбука. Пользуйте планшетом или иным мобильным устройством только в том случае, если твёрдо знаете, как найти и перенести скачанный файл на другой компьютер.

6. После замены паролей 15 июля 2017 г. ваш старый пароль перестанет действовать, поэтому главная страница системы «СтатГрад» будет выглядеть, как для любого неавторизованного пользователя:

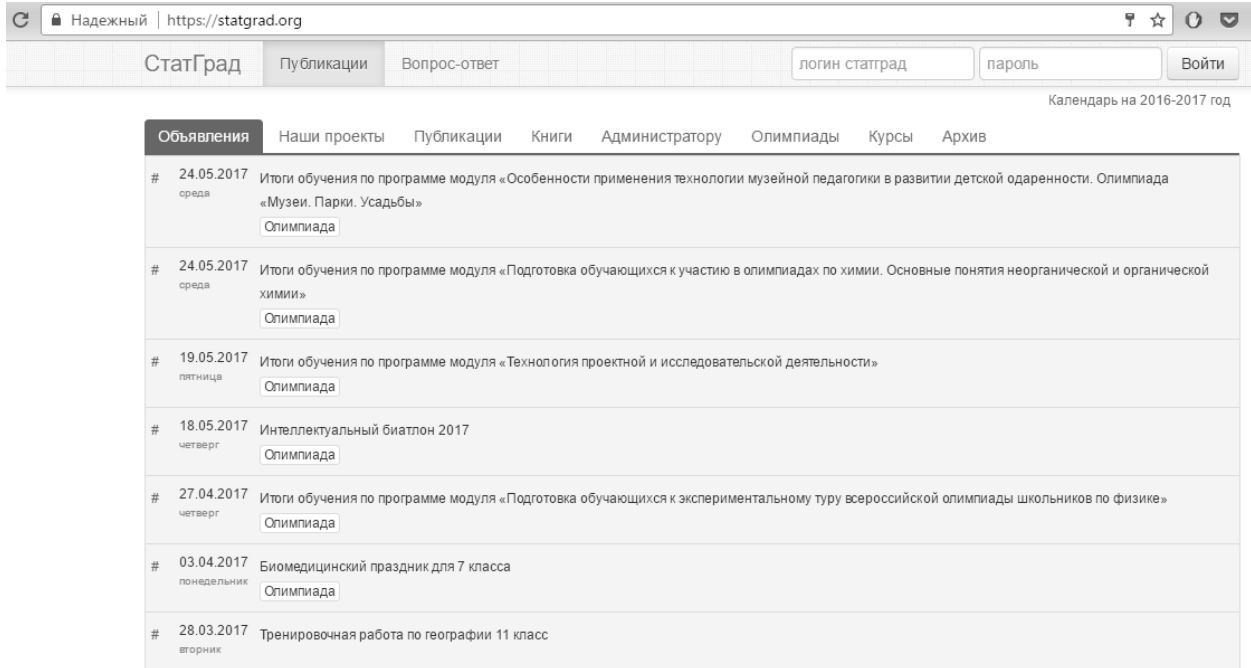

#### 7. Перейдите на страницу «Администратору». Она выглядит так:

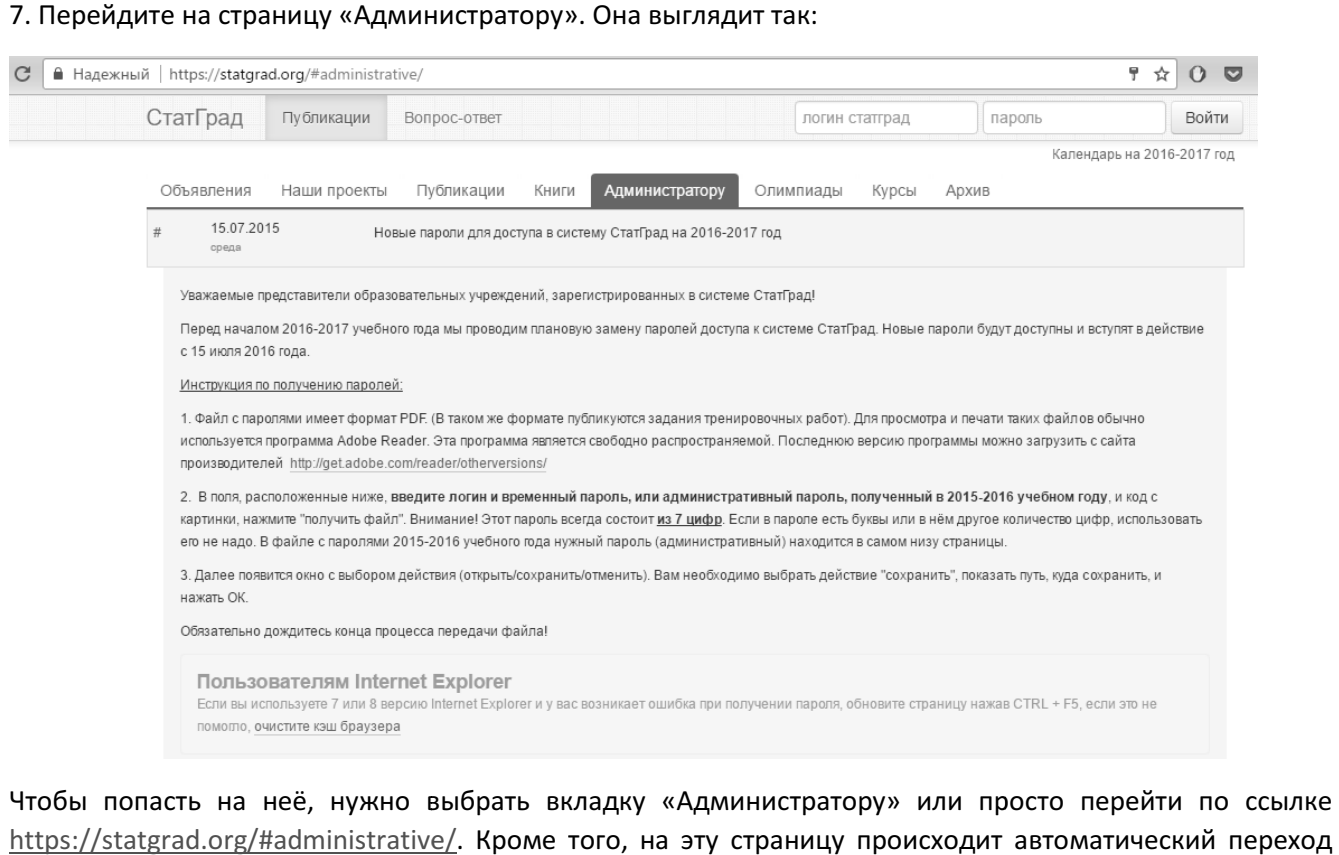

Чтобы попасть на неё, нужно выбрать вкладку «Администратору» или просто перейти по ссылке https://statgrad.org/#administrative/. Кроме того, на эту страницу происходит автоматический переход после попытки авторизоваться с неправильным паролем (например, если вы попробуете ввести логин и административный пароль в поля справа вверху на главной странице «СтатГрад» или авторизоваться после 15 июля под тем паролем, с которым работали в прошедшем учебном году). 5

8. Обратите внимание: на этой странице тоже есть краткая инструкция по получению комплекта паролей.

9. Прокрутите страницу вниз. Вы увидите поля для ввода логина и административного паро пароля (на скриншоте ниже на них указывает стрелка):

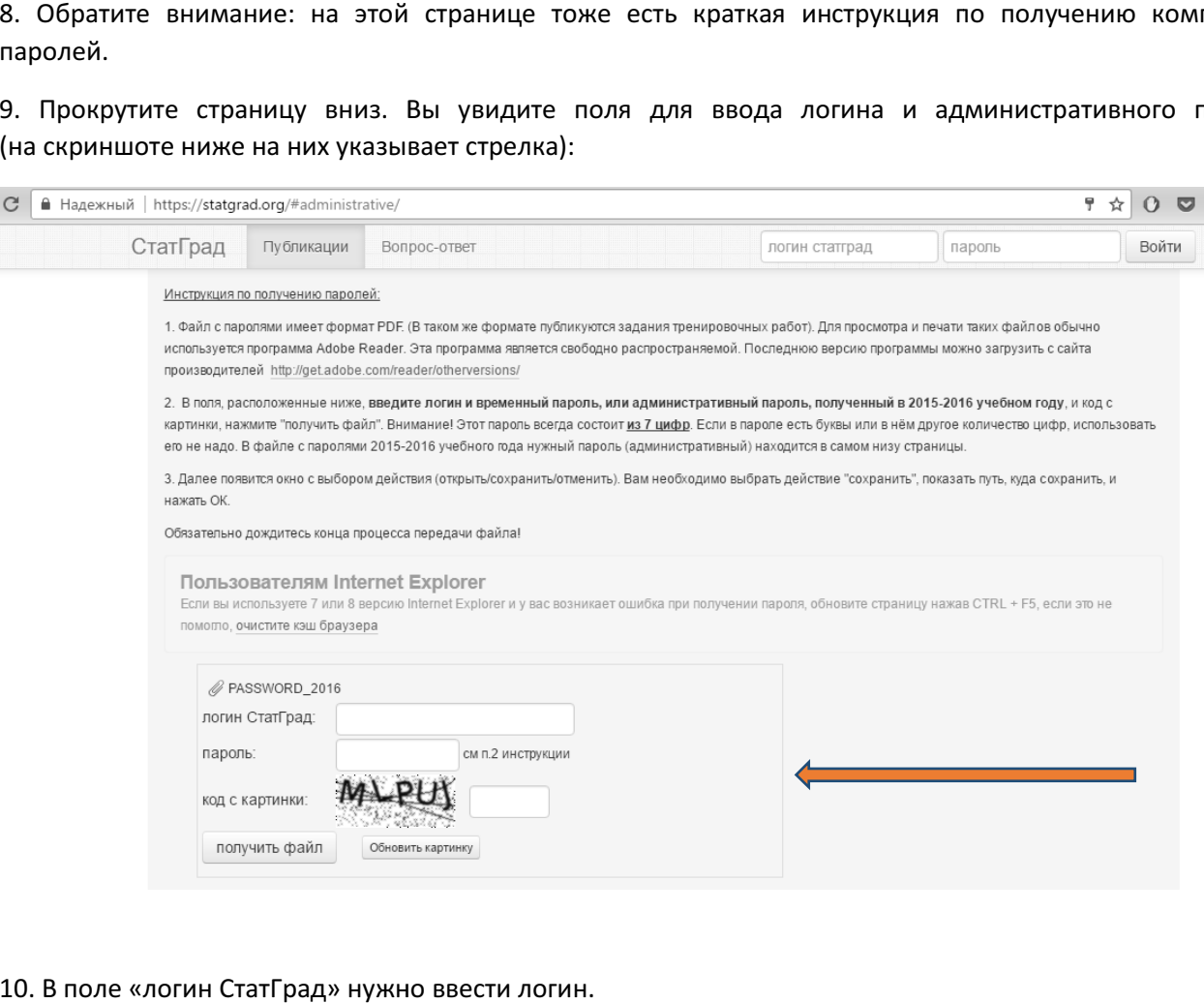

### 10. В поле «логин СтатГрад» нужно ввести логин.

В поле «пароль» нужно ввести административный пароль (напомним, что он состоит из 7 цифр). Пояснение «см. п. 2 инструкции» отсылает вас к инструкции на той же странице выше.

В поле «код с картинки» нужно ввести код, состоящий из 5 крупных чёрных букв на пёстром фоне. Все буквы – латинские (раскладка клавиатуры должна быть переключена на английский или другой язык, использующий латиницу). Все буквы – заглавные (большие). Например, текст, который нужно ввести в поле «код с картинки» на скриншоте: MLPUJ

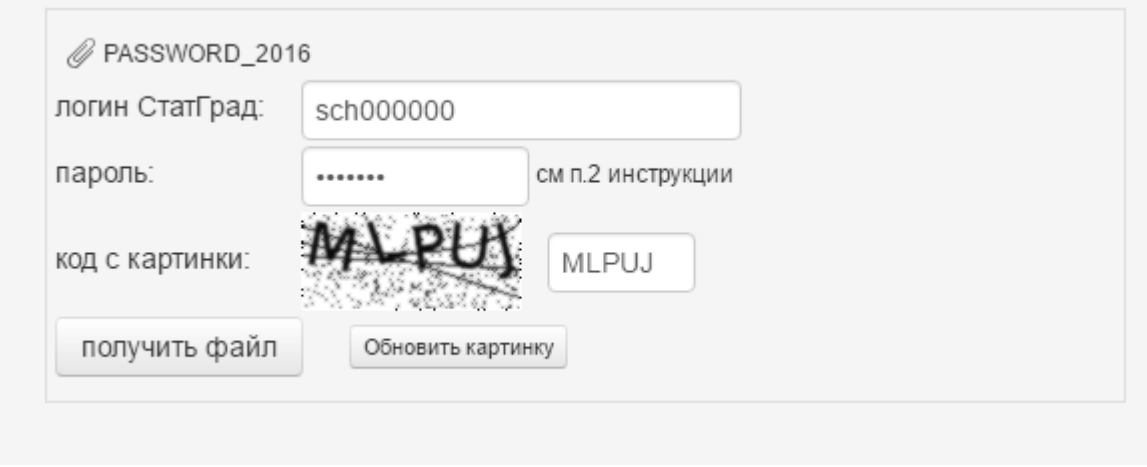

13. Если вы не можете разобрать код с картинки, нажмите кнопку «обновить картинку» под кодом и немного подождите. Появится новая картинка с другими буквами.

14. Если все поля заполнены, нажмите кнопку «Получить файл». В этот момент произойдёт соединение с сервером. Если оно будет успешным, то начнётся передача файла и появится диалоговое окно сохранения файла:

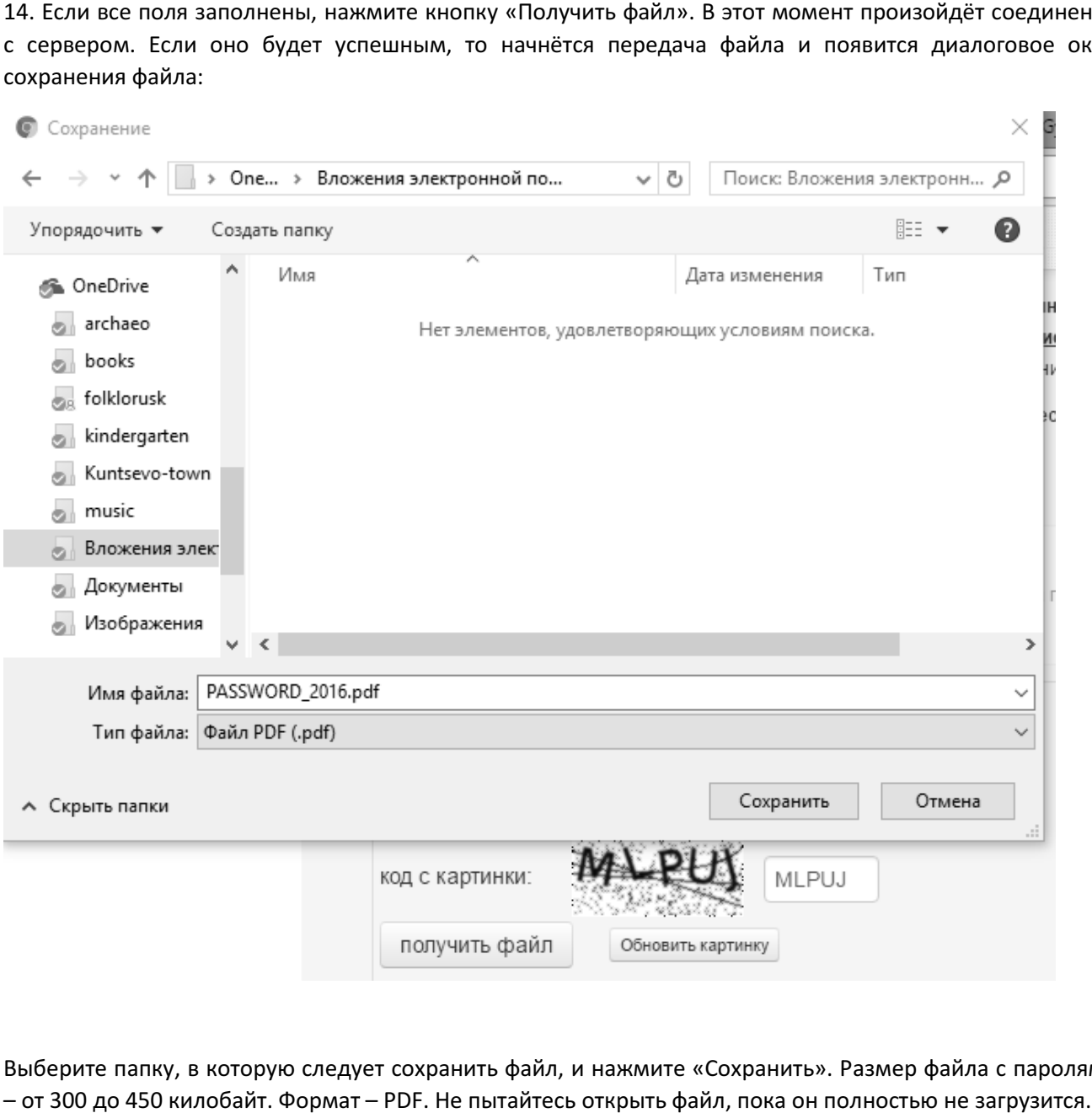

Выберите папку, в которую следует сохранить файл, и нажмите «Сохранить». Размер файла с паролями – от 300 до 450 килобайт. Формат

15. Обратите внимание! Когда файл начнёт скачиваться, запустится счётчик времени на сервере. Через – от 300 до 450 килобайт. Формат – PDF. Не пытайтесь открыть файл, пока он полностью не загрузится.<br>15. Обратите внимание! Когда файл начнёт скачиваться, запустится счётчик времени на сервере. Через<br>15 минут после этог потребовалось скачать файл ещё раз – это следует сделать в течение этих 15 минут.

16. Если диалоговое окно сохранения файла не появилось, а вы увидели сообщение о несуществующем логине, несуществующем файле или о том, что файл был скачан ранее, обратитесь в техническую поддержку по электронной почте **need@sghelp.ru. При первом же обращении**, пожалуйста, указывайте ваш логин и точные даты, время, количество попыток скачать файл. Это значительно ускорит решение проблемы!

## Желаем успеха!